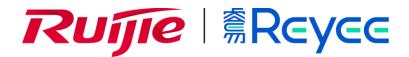

# Ruijie Reyee RG-EW Series Routers Web-Based Configuration Guide

## **Copyright Statement**

Ruijie Networks©2021

Ruijie Networks reserves all copyrights of this document. Any reproduction, excerption, backup, modification, transmission, translation or commercial use of this document or any portion of this document, in any form or by any means, without the prior written consent of Ruijie Networks is prohibited.

## **Exemption Statement**

This document is provided "as is". The contents of this document are subject to change without any notice. Please obtain the latest information through the Ruijie Networks website. Ruijie Networks endeavors to ensure content accuracy and will not shoulder any responsibility for losses and damages caused due to content omissions, inaccuracies or errors.

#### **Preface**

Thank you for using our products.

#### Audience

This manual is intended for:

- Network engineers
- Technical support and servicing engineers
- Network administrators

# Obtaining Technical Assistance

- Ruijie Networks Website: <a href="https://www.ruijienetworks.com/">https://www.ruijienetworks.com/</a>
- Technical Support Website: <a href="https://ruijienetworks.com/support">https://ruijienetworks.com/support</a>
- Case Portal: <a href="https://caseportal.ruijienetworks.com">https://caseportal.ruijienetworks.com</a>
- Community: <a href="https://community.ruijienetworks.com">https://community.ruijienetworks.com</a>
- Technical Support Email: <a href="mailto:service-rj@ruijienetworks.com">service-rj@ruijienetworks.com</a>
- Skype: <u>service\_rj@ruijienetworks.com</u>

## **Related Documents**

| Documents                                 | Description                                                                                                    |
|-------------------------------------------|----------------------------------------------------------------------------------------------------|
| Command Reference                         | Describes the related configuration commands, including command modes, parameter descriptions, usage guides, and related examples.                                                                                       |
| Hardware Installation and Reference Guide | Describes the functional and physical features and provides the device installation steps, hardware troubleshooting, module technical specifications, and specifications and usage guidelines for cables and connectors. |

#### **Conventions**

This manual uses the following conventions:

| Convention    | Description                                                                           |
|---------------|---------------------------------------------------------------------------------------|
| boldface font | Commands, command options, and keywords are in <b>boldface</b> .                      |
| italic font   | Arguments for which you supply values are in italics.                                 |
| [ ]           | Elements in square brackets are optional.                                             |
| { x   y   z } | Alternative keywords are grouped in braces and separated by vertical bars.            |
| [x y z]       | Optional alternative keywords are grouped in brackets and separated by vertical bars. |

Configuration Guide Overview

# 1 Overview

eWeb is a Web-based network management system that manages or configures devices. You can access eWeb via browsers such as Google Chrome.

Web-based management involves a Web server and a Web client. The Web server is integrated in a device, and is used to receive and process requests from the client, and return processing results to the client. The Web client usually refers to a browser, such as Google Chrome IE, or Firefox.

## 1.1 Conventions

In this document, texts in bold are names of buttons (for example, **OK**) or other graphical user interface (GUI) elements (for example, **ARP List**).

# 2 Configuration Guide

# 2.1 Preparation

#### Scenario

As shown in the figure below, an administrator can access the device from a browser and configure the device through the eWeb management system.

Figure 2-1-1 Data Exchange Principle

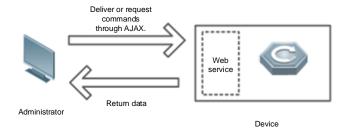

#### Remarks

The eWeb management system combines various device commands and then delivers them to the device through AJAX requests. The device then returns data based on the commands. A Web service is available on the device to process basic HTTP protocol requests.

#### **Deployment**

#### Configuration Environment Requirements

#### Client requirements:

- An administrator can log into the eWeb management system from a Web browser to manage devices. The client refers
  to a PC or some other mobile endpoints such as laptops or tablets.
- Google Chrome, Firefox, IE10.0 and later versions, and some Chromium-based browsers (such as 360 Extreme Explorer) are supported. Exceptions such as garble or format error may occur if an unsupported browser is used.
- 1024 x 768 or a higher resolution is recommended. If other resolutions are used, the page fonts and formats may not be aligned and the GUI is less artistic, or other exceptions may occur.
- The client IP address is set in the same LAN network as the device IP address, such as 192.168.110.X. The subnet mask is 255.255.255.0. Alternatively, you can set the IP assignment mode to **Obtain an IP address automatically** or enter **ruiyi.cn** into the address bar of the browser to access eWeb. The default gateway is device management address 192.168.110.1.

#### Server requirements:

The device is enabled with Web service (enabled by default).

• The device is configured with a management IP address (Default: 192.168.110.1). You can enter <a href="http://192.168.110.1">http://192.168.110.1</a> to access the eWeb management system.

To log into the eWeb management system, open the Google Chrome browser, and enter http://192.168.110.1 into the address bar, and press **Enter**.

Figure 2-1-2 Login Page

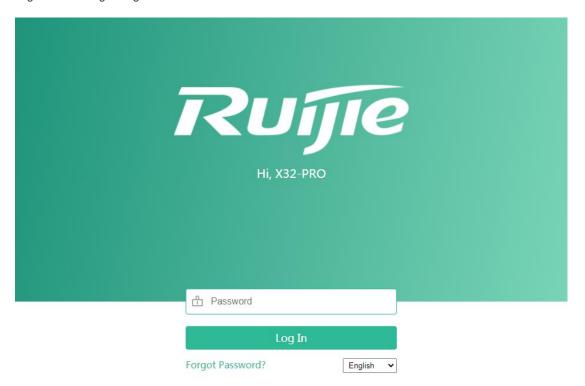

Google Chrome and IE browser 9, 10 or 11 are supported. Copyright@2000-2021 Ruijie Networks Co., Ltd.

Enter the password and click Login.

## 2.2 Wizard

You will enter the Wizard page without login at initial setup.

# 2.2.1 Welcome Page

The welcome page will appear when you configure the device for the first time.

Figure 2-2-1 Welcome Page

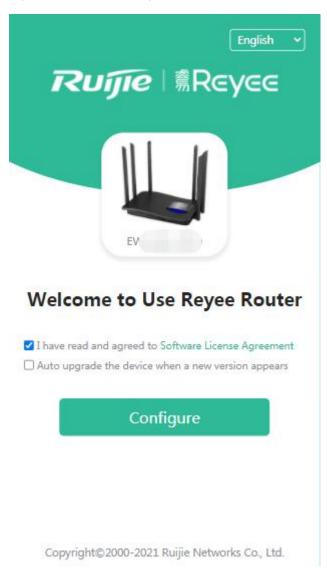

The network status will be displayed when you configure the device for the second time.

Figure 2-2-2 Wizard Page

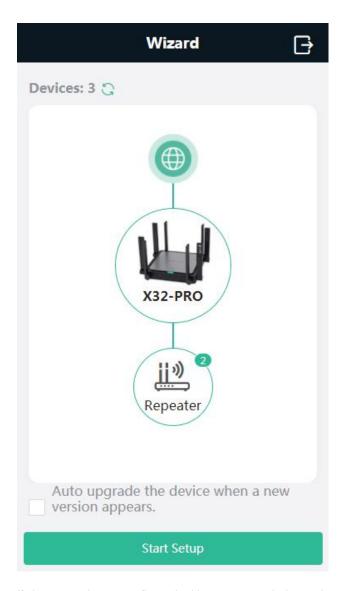

If the network are configured with repeaters, their number is displayed. (In the above figure, X32G-PRO is the primary router.)

# 2.2.2 Network Settings

When the device is not connected via network cables, the following page is displayed.

Figure 2-2-3 Network Settings

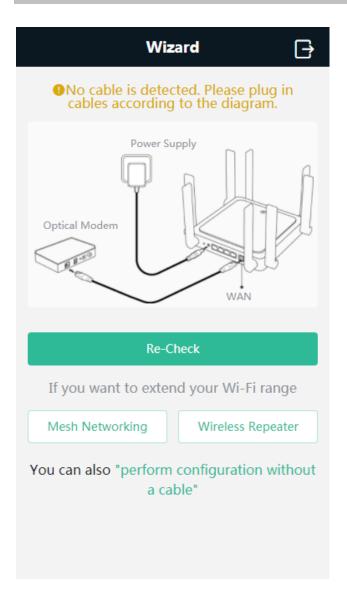

## 2.2.2.1 Wireless Repeating

To scan nearby Wi-Fi, click Wireless Repeating.

Figure 2-2-7 Wi-Fi List

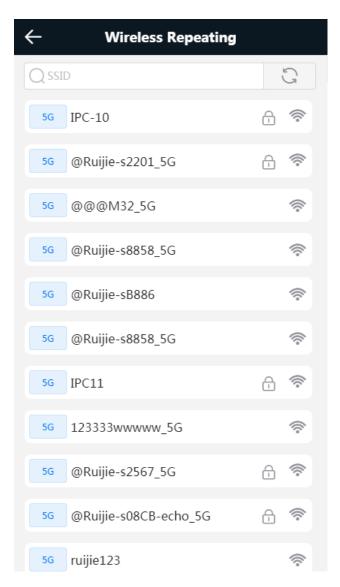

Select a Wi-Fi to be repeated.

Figure 2-2-8 Wireless Repeating 1

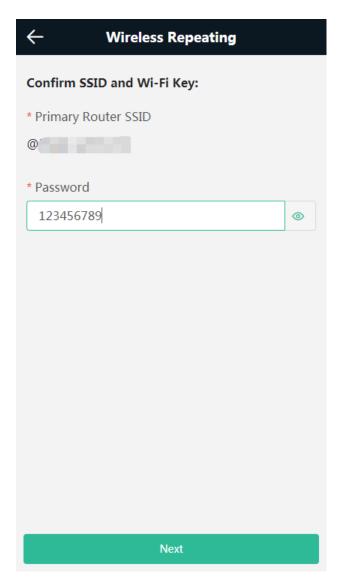

Enter the Wi-Fi password of the primary router (This item will not be displayed if the primary router Wi-Fi is open).

Click **Next** to set the wireless information and management password of the device (This configuration applies to only new devices).

Figure 2-2-9 Wireless Repeating 2

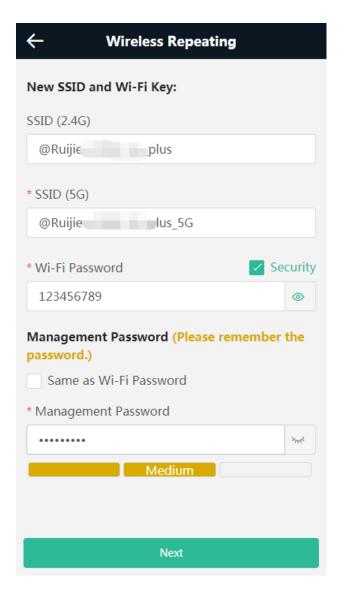

Click **Next** to complete the configuration.

Figure 2-2-10 Completing Wireless Repeating Configuration

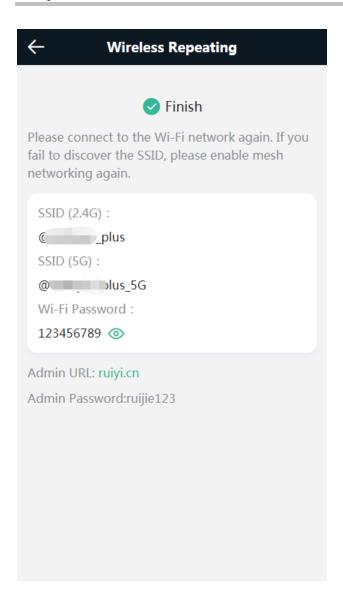

## 2.2.2.2 Wired Repeating

When the device is connected via network cables, the wired repeater can be configured. (This option is ready for new devices only).

Figure 2-2-11 Wired Repeating

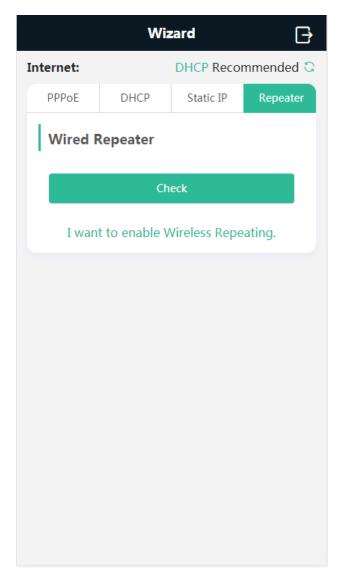

Click **Check**, and enter the local router SSID, password and management password.

Click Save to complete the configuration.

Figure 2-2-12 Wired Repeater Page

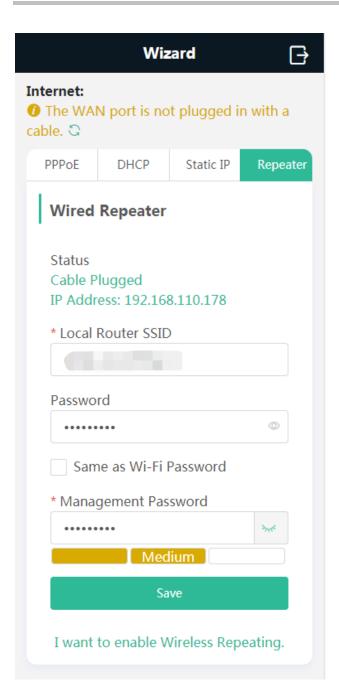

Figure 2-2-13 Completing Configuration

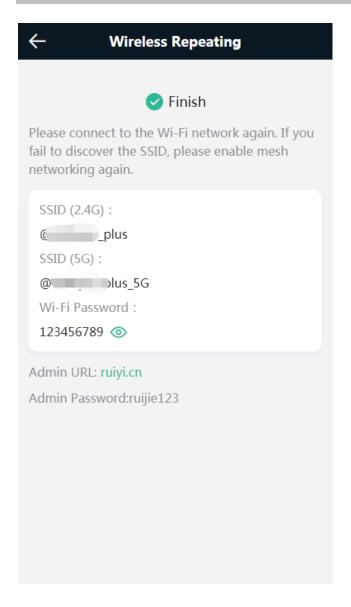

#### **2.2.2.3 Internet**

When the device is not configured with the repeating configuration, you can access the Internet through the following means:

If the device fails to access the Internet, the system will check IP assignment automatically. It is recommended to select DHCP.

Figure 2-2-14 Normal Connection

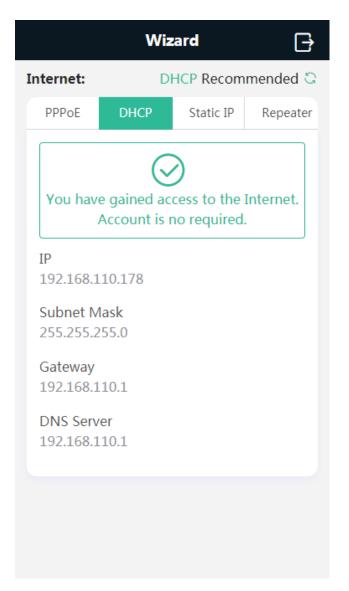

If the device is not plugged in with a network cable, click **Next**.

Figure 2-2-15 DHCP

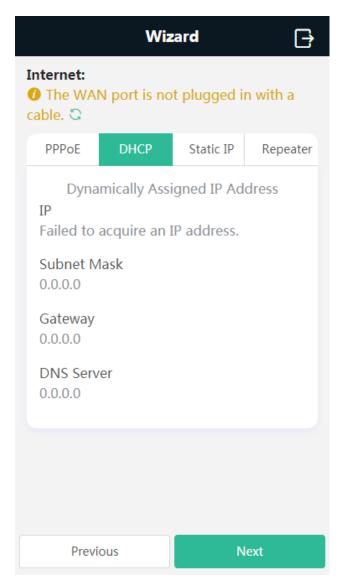

If you select PPPoE, please enter the PPPoE account provided by the ISP.

Figure 2-2-16 PPPoE

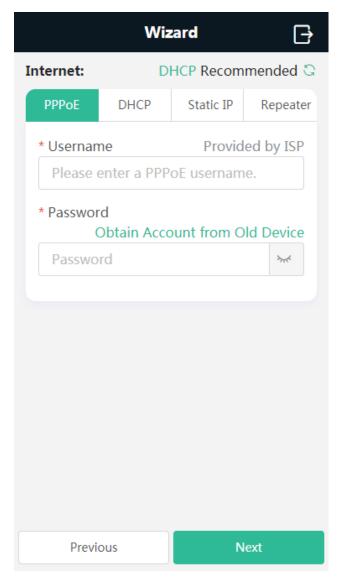

If you select the static IP address, enter the IP address, Subnet Mask, Gateway IP and DNS Server as below.

Figure 2-2-17 Static IP

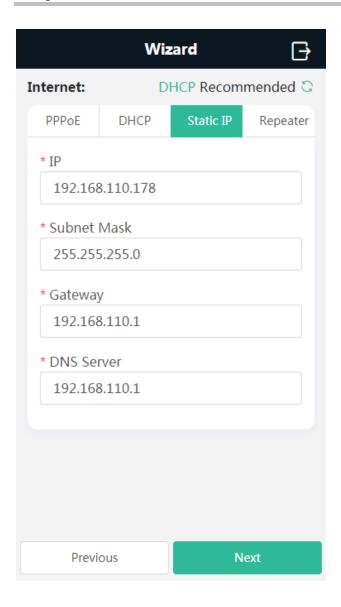

# 2.2.3 WiFi Settings

This module allows you to configure the SSID, WiFi password and management password.

Figure 2-2-18 WiFi Settings

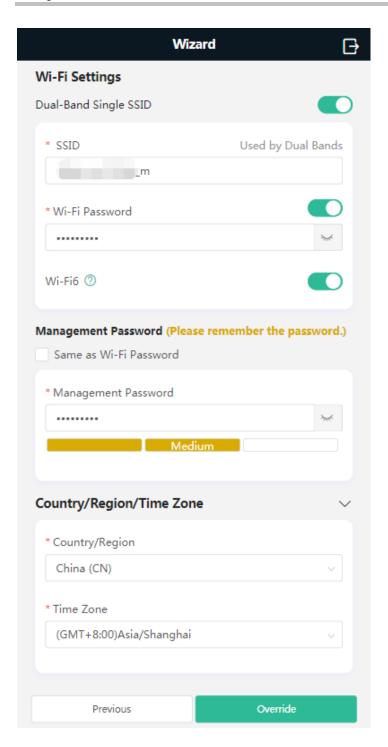

#### 2.2.4 Finish

After the configuration is delivered, click **Finish** to enter the homepage.

Figure 2-2-19 Finish

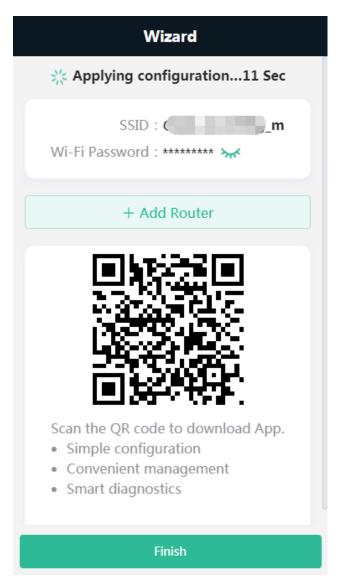

Note: For a new device which is configured via a mobile client, the automatically pop-up page does not display **Finish**.

Click Add Router.

Figure 2-2-20 Add Router

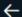

#### Wizard

You can set up a seamless roaming network without cables by mesh networking.

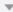

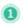

Place the second router 2 meters away from the first router and power on the second router.

The system LED of the second router starts to blink. Wait for 2 to 3 minutes until the LED turns solid on.

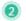

Press the Mesh Networking button on the first router.

The mesh networking LED on both routers blinks green slowly for about 2 minutes. When both LEDs stop blinking and turn solid green, mesh networking succeeds.

Diagram:

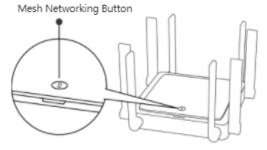

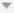

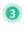

Place the second router where you want to have Wi-Fi coverage and then power on the router.

Wait for 3 to 5 minutes until the mesh networking LED turns solid on. The second router will stop broadcasting SSID @Ruijie-sXXXX. You can access the Internet by connecting to the new Wi-Fi network.

Diagram:

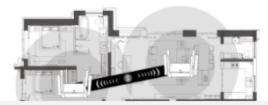

## 2.3 **GUI**

#### 2.3.1 Phone-Based GUI

The system switches between the phone-based GUI and PC-based GUI according to the screen width and browser type. The phone-based GUI is more concise.

Figure 2-3-1 Phone-Based GUI

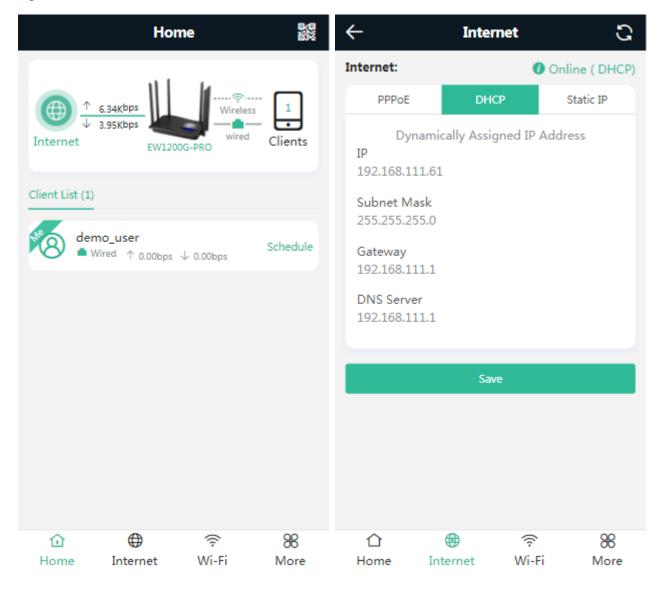

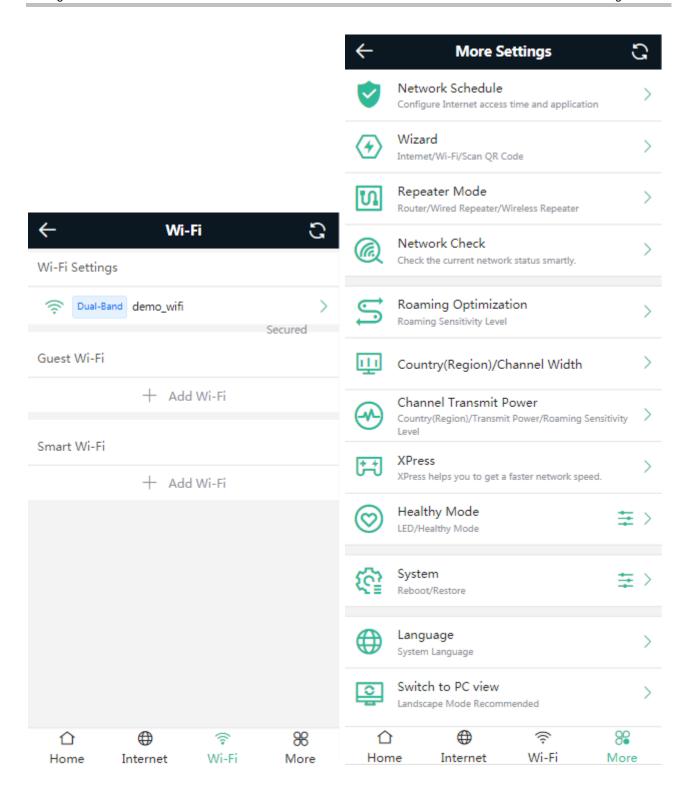

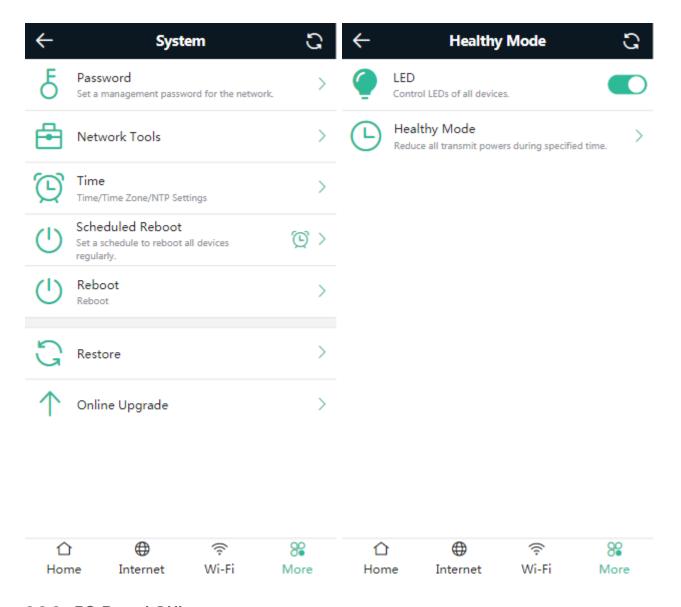

#### 2.3.2 PC-Based GUI

Click **Pro** in the upper right corner of phone-based GUI to switch over to the PC-based GUI. The PC-based GUI provides more configuration items. For details, see <a href="eWeb Configuration"><u>eWeb Configuration</u></a>.

Figure 2-3-2 PC-Based GUI

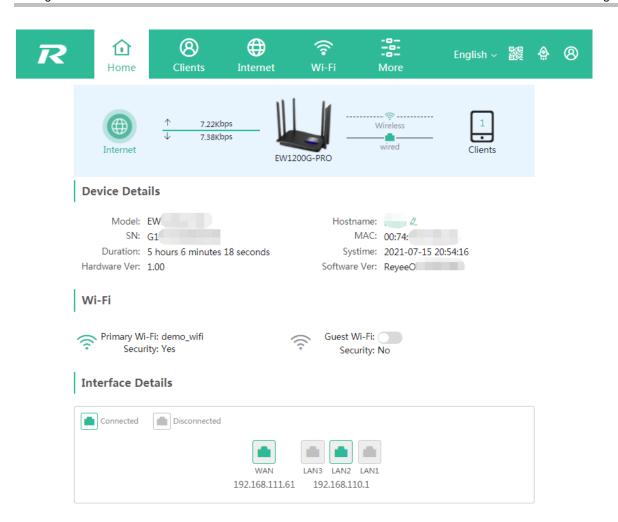

# 3 eWeb Configuration

This chapter introduces the features on the PC-based GUI.

# 3.1 Overview

The Overview page displays the device details, WiFi and interface details.

Figure 3-1 Overview

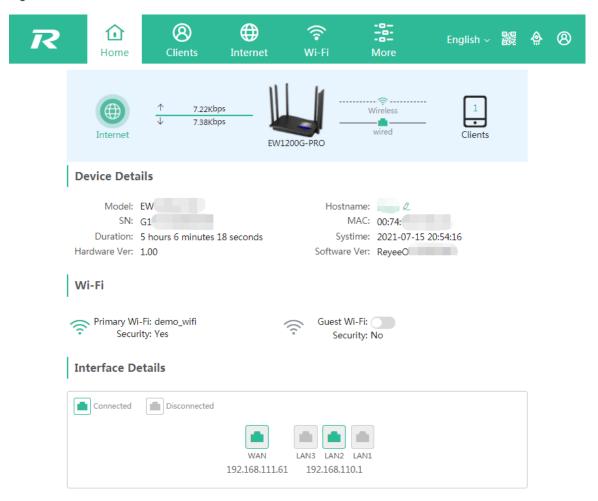

## 3.2 Clients

The Clients module allows you to bind the static IP, manage blocked time and block WLAN clients.

Figure 3-2-1 Online Clients

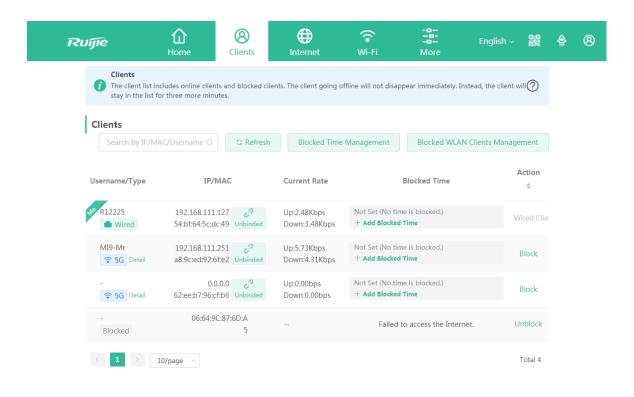

#### **Blocked Time Management**

Figure 3-2-2 Blocked Time Management

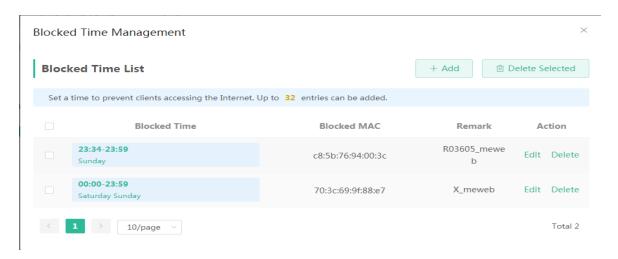

Add Rule

Figure 3-2-3 Add Rule

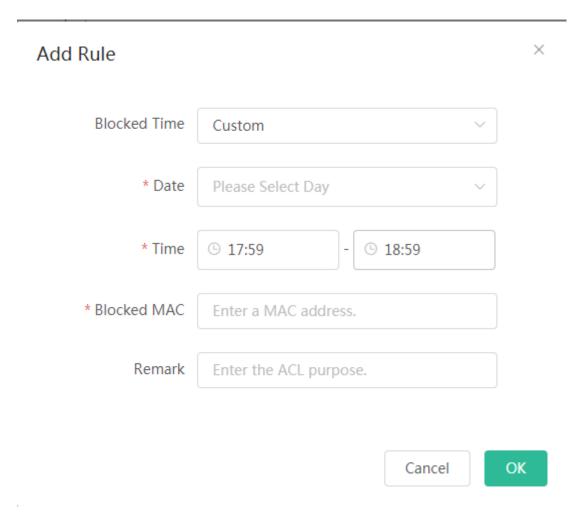

Bind the Static IP Address

Figure 3-2-4 Bind Static IP Address

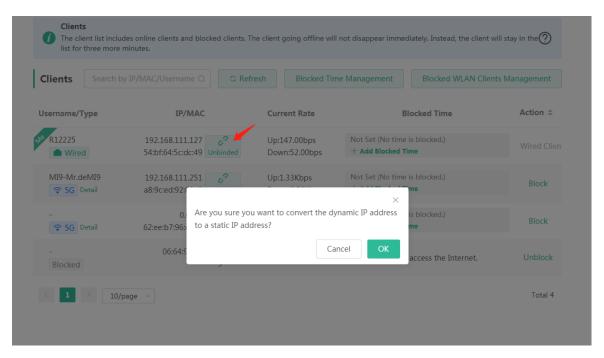

You can convert a dynamic IP address to a static IP address by clicking **Unbinded**. In the displayed dialog box, configure settings and click **OK**.

#### 3.3 Internet

The Internet module allows you to select an IP assignment mode.

Figure 3-3-1 Internet

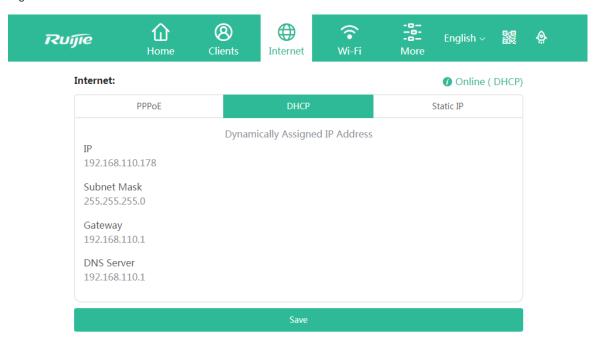

# 3.4 WiFi

The WiFi module allows you to configure WiFi settings.

Figure 3-4-1 WiFi Settings

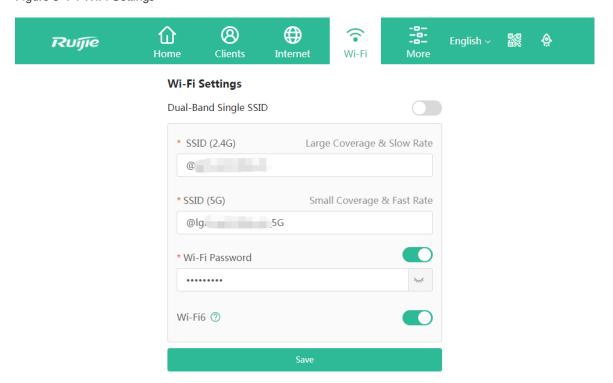

# 3.5 More

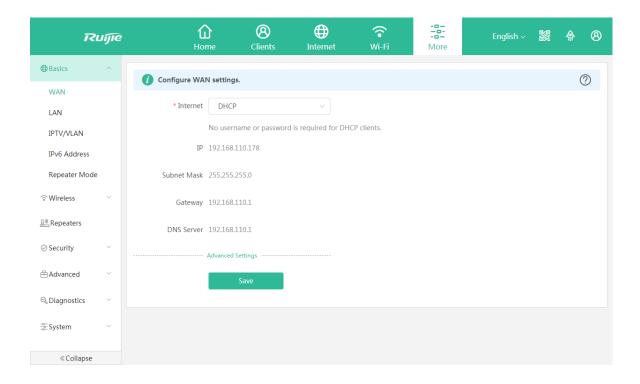

#### **3.5.1 Basics**

## 3.5.1.1 WAN

The **WAN** module allows you to configure WAN settings. There are three IP assignment modes available: **Static IP Address**, **DHCP** and **PPPoE**.

Figure 3-5-1 WAN Settings

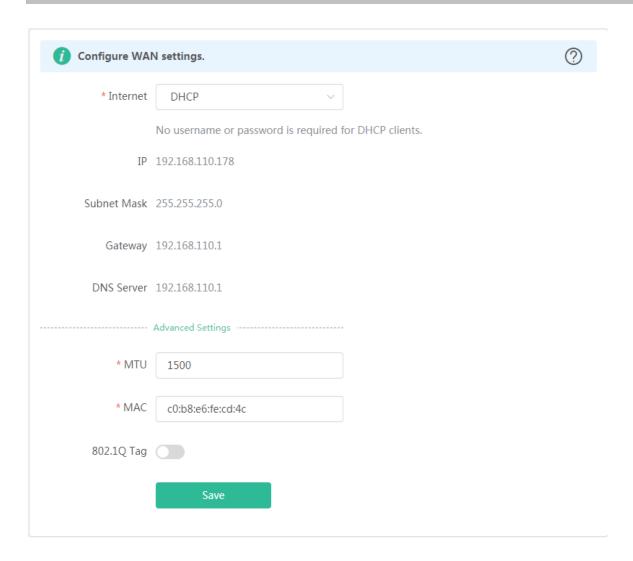

#### 3.5.1.2 LAN

The LAN module contains LAN Settings, DHCP Clients, Static IP Addresses and DNS Proxy.

## 3.5.1.2.1 LAN Settings

The  ${\bf LAN}$  module allows you to set the IP address of the LAN port and DHCP status.

Figure 3-5-2 LAN Settings

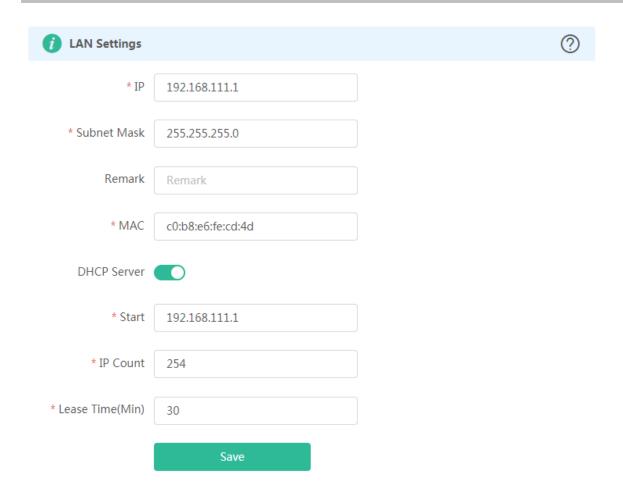

#### 3.5.1.2.2 **DHCP Clients**

The **DHCP Clients** page displays DHCP clients.

Figure 3-5-3 DHCP Clients

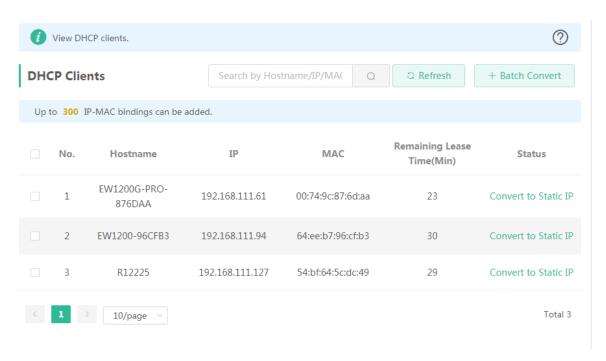

Click **Convert to Static IP** in the **Action** column to convert a DHCP-assigned IP address to a static IP address. Alternatively, select DHCP-assigned IP addresses and click **Batch Convert** to convert more than one IP address.

#### 3.5.1.2.3 Static IP Addresses

The Static IP Addresses module allows you to add, delete and edit static IP addresses.

Figure 3-5-4 Static IP Addresses

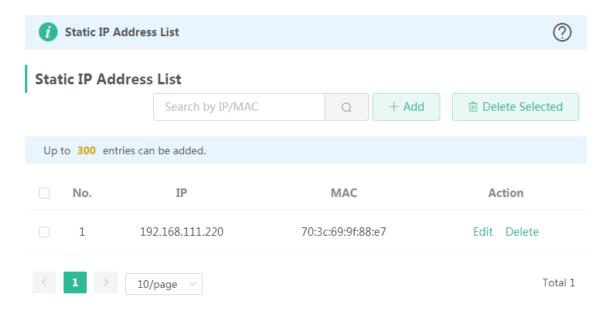

Click Add to add a static IP address manually. In the displayed dialog box, configure settings and click OK.

Figure 3-5-5 Add Static IP Address

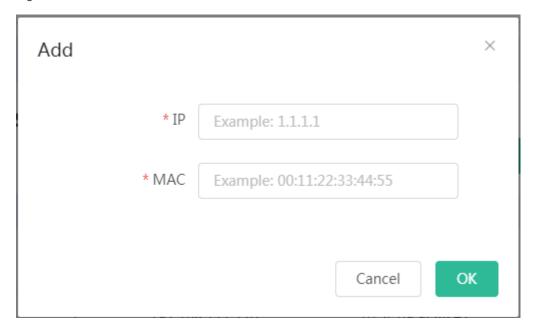

#### 3.5.1.2.4 DNS Proxy

The **DNS Proxy** module allows you to configure DNS proxy settings.

Figure 3-5-6 DNS Proxy

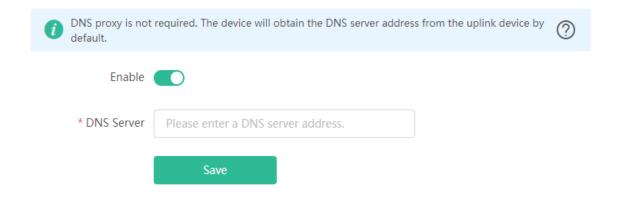

#### 3.5.1.1 IPTV/VLAN

The IPTV/VLAN Settings module allows you to configure IPTV/VLAN settings.

Figure 3-5-7 IPTV/VLAN

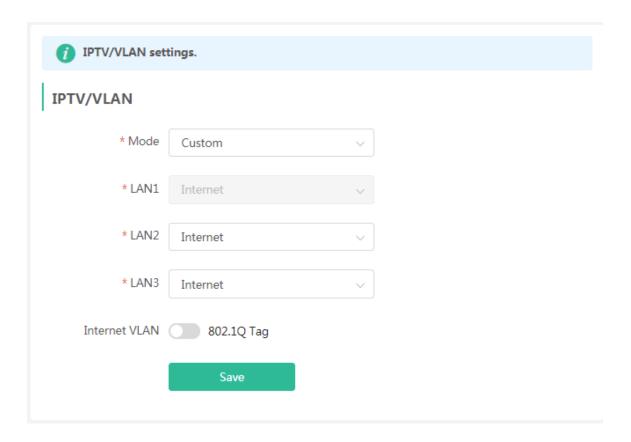

#### 3.5.1.2 IPv6 Address

The WAN Settings module allows you to configure WANv6 settings.

Figure 3-5-7 IPv6 Address

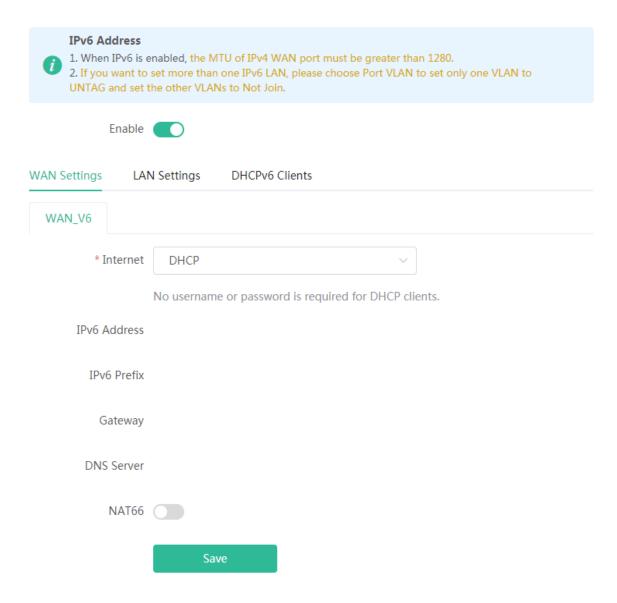

The **LAN Settings** module allows you to configure LANv6 settings.

Figure 3-5-8 LAN Settings

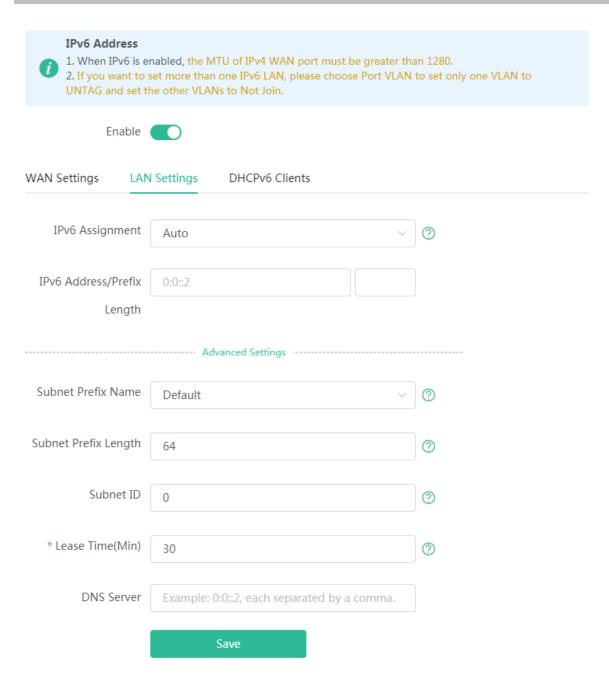

The DHCPv6 Clients module allows you to configure DHCPv6 clients.

Figure 3-5-9 DHCPv6 Clients

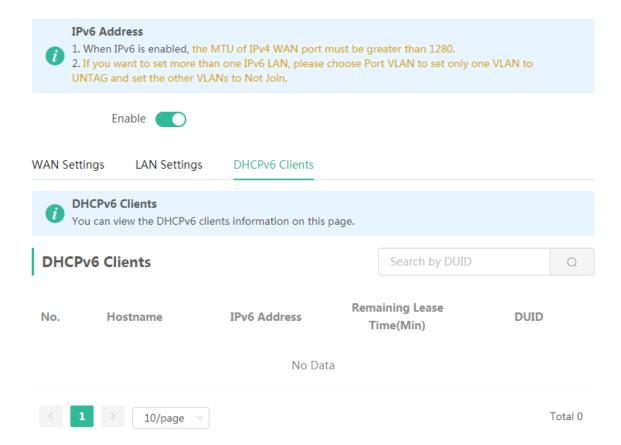

## **3.5.1.3 Repeater**

The **Repeater** module displays the current mode and the other available modes.

Figure 3-5-10 Router Mode

The device is working in Router mode. The following three modes are available:

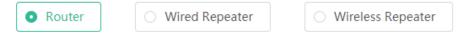

Switch the device over to the wired repeater mode.

Figure 3-5-11 Wired Repeater

The device is working in Router mode. The following three modes are available:

Router

Wired Repeater

Wireless Repeater

This mode allows you to establish a wired connection between a primary router and a secondary router, extending network coverage.
Cable Connection: Please connect the WAN port of the local router to the LAN port of the primary router.

Wired Repeater

Status Cable Plugged

IP Address: 192.168.110.178

\* Local Router SSID @lgh\_ew3200g\_m

Switch the device over to the wireless repeater mode.

Figure 3-5-12 Wireless Repeater

The device is working in Router mode. The following three modes are available:

Router

Wired Repeater

This mode allows you to establish a wireless connection between a primary router and a secondary router, extending network coverage.

The local router will work as a secondary router.

It is recommended to select a 5G Wi-Fi of the primary router.

Please unplug the cable to avoid loops.

Wireless Repeater

\* Primary Router SSID Select

Select a target Wi-Fi.

Figure 3-5-13 Wi-Fi List

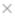

# 5G Wi-Fi List Select a target Wi-Fi.

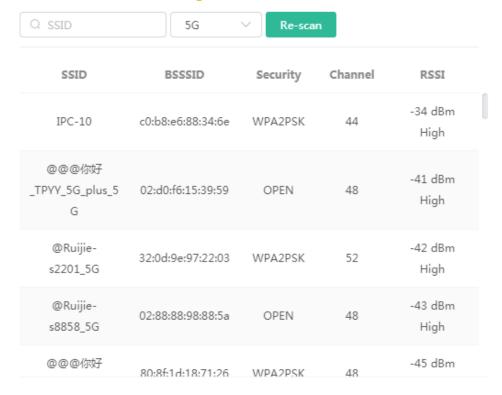

Set a new Wi-Fi password (optional).

Figure 3-5-14 Wi-Fi Password

The device is working in Router mode. The following three modes are available:

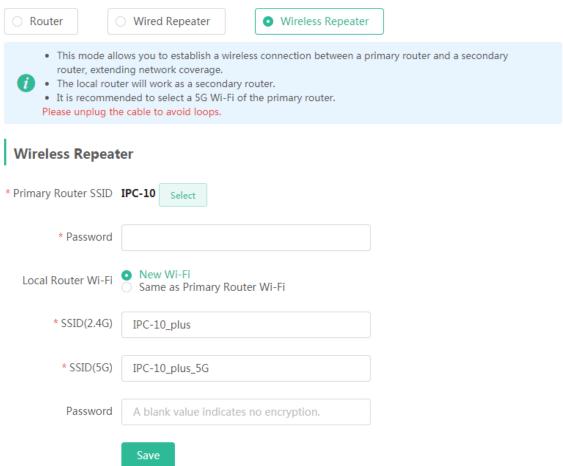

#### 3.5.2 Wireless

#### 3.5.2.1 WiFi

#### **3.5.2.1.1** WiFi Settings

The WiFi Settings module allows you to configure the primary WiFi.

Figure 3-5-15 WiFi Settings

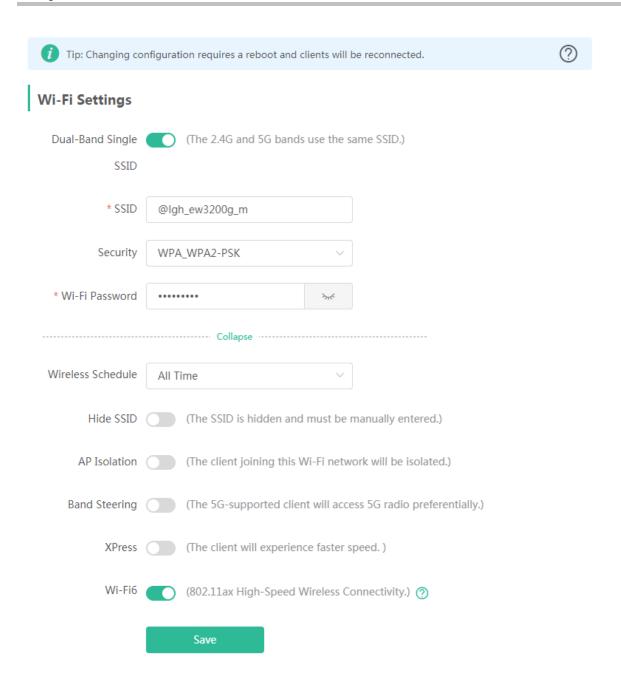

#### 3.5.2.1.2 Guest WiFi

The guest WiFi is disabled by default. You can enable guest WiFi on this page or homepage.

AP isolation is enabled by default and cannot be edited.

Set a schedule, and the guest WiFi will be enabled only during this period time. When the time expires, the guest WiFi will be disabled.

Figure 3-5-16 Guest WiFi

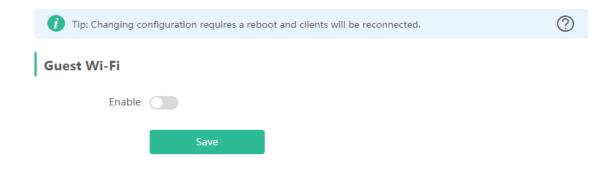

Enable the guest Wi-Fi.

Figure 3-5-17 Enable Guest WiFi

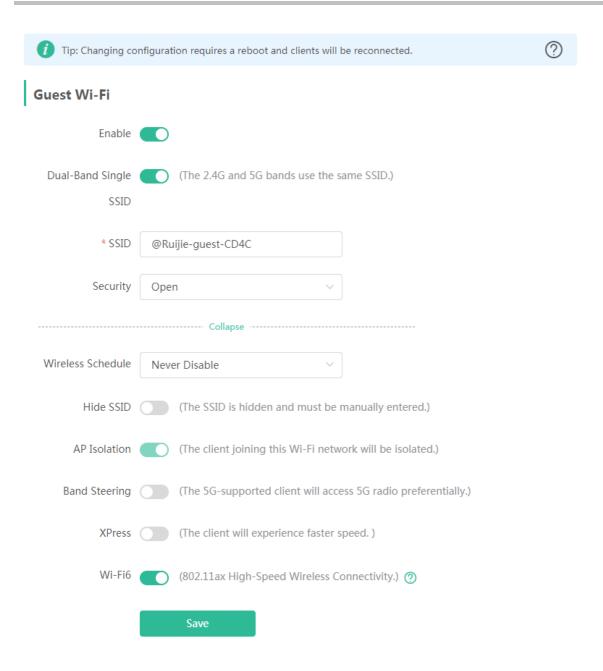

#### 3.5.2.1.3 Smart WiFi

The Smart WiFi module allows to configure the smart WiFi.

Figure 3-5-18 Smart WiFi

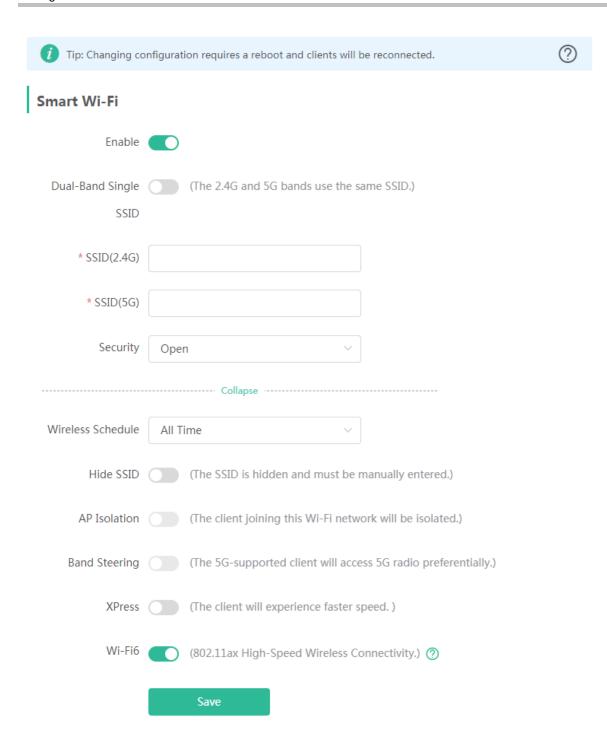

#### 3.5.2.1.4 Healthy Mode

The **Healthy Mode** module allows you to enable health mode and set a schedule.

Figure 3-5-19 Healthy Mode

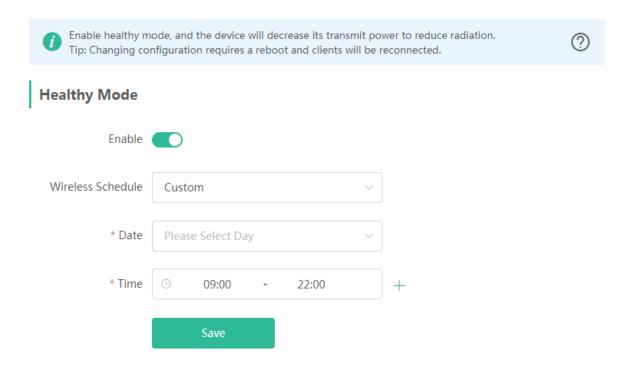

#### 3.5.2.2 Blocked Clients

The Blocked Clients module allows you to add, edit or delete blocked clients.

Click **Delete** in the **Action** column to delete a blocked client. Alternatively, select target clients and click **Delete Selected** to delete more than one blocked clients.

Figure 3-5-20 Blocked Clients

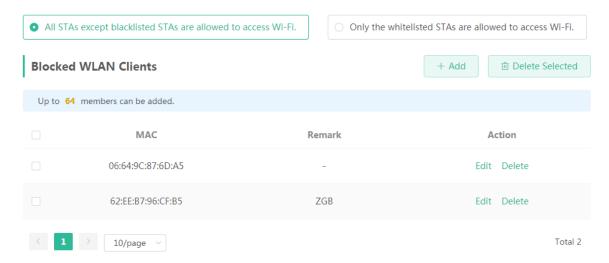

Click Add to add a blocked Clients. In the displayed dialog box, configure settings and click OK.

Figure 3-5-21 Add Blocked Client

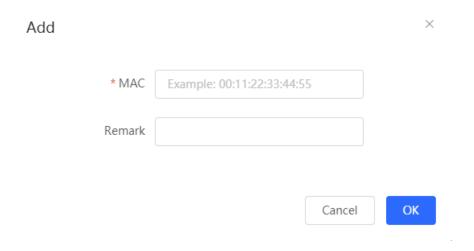

The Allowed WLAN Clients mode only allows the whitelisted wireless clients to access Wi-Fi.

Click **Delete Selected** to delete the blocked clients in batches. Alternatively, click **Delete** in the **Action** column to delete more than one whitelisted clients.

Figure 3-5-22 Allowed WLAN Client

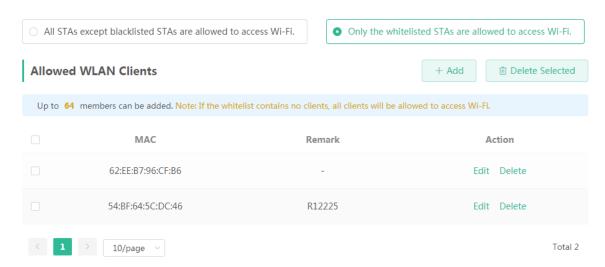

Click Add to add the manually add MAC address to the Allowed WLAN Clients.

Figure 3-5-23 Manually Add WLAN Client

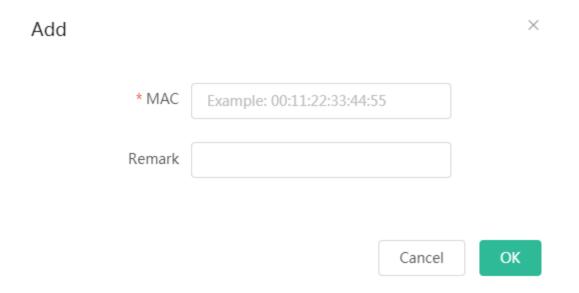

## 3.5.2.3 Radio Frequency

The Radio Frequency module allows you to configure channel width, transmit power and roaming sensitivity.

Figure 3-5-24 Radio Frequency

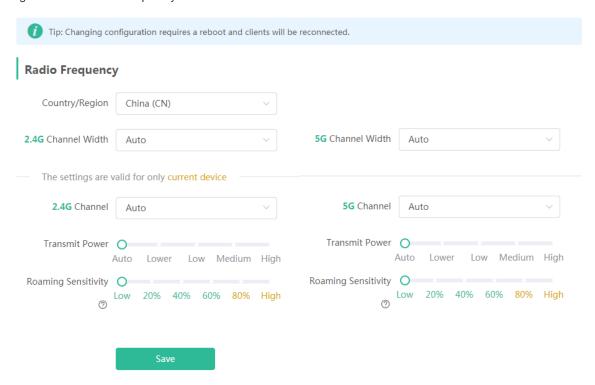

## 3.5.3 Repeater

The Repeater module allows you to view repeaters in the network and upgrade and delete them.

Figure 3-5-25 Repeater List

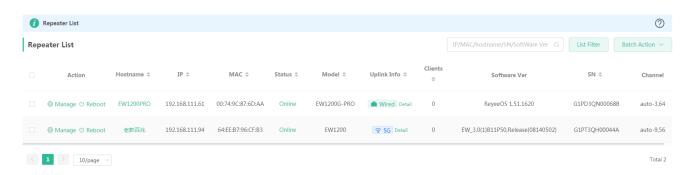

- A. The Repeater module supports Advanced Search and List Filter features.
- B. Batch Action

You can tick list items and click **Batch Action**. The following drop-down list will appear:

Figure 3-5-26 Batch Action

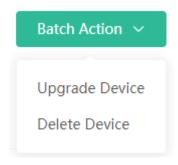

**Upgrade Device**: An upgraded version is obtained from the cloud. When the device list contains an upgradable version, you can upgrade the devices in batches.

**Delete Device**: You can delete any offline device.

## 3.5.4 Security

#### 3.5.4.1 ARP List

The ARP List page displays ARP entries and supports ARP binding.

Figure 3-5-27 ARP List

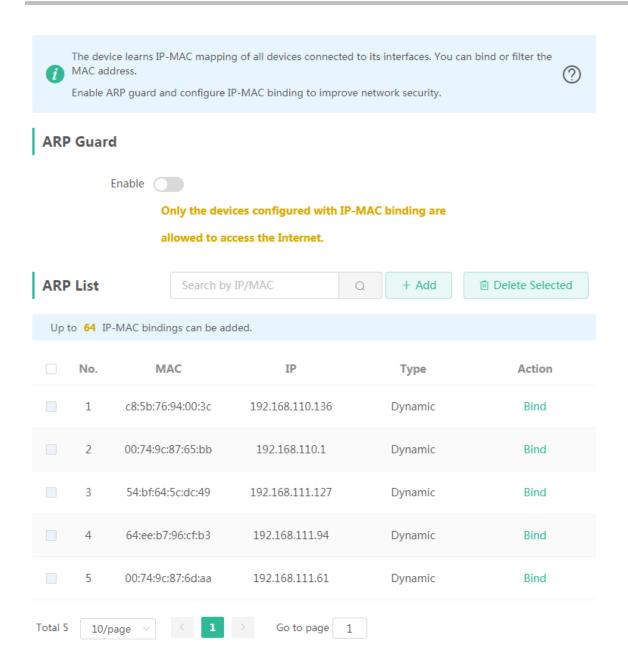

Click Bind in the Action column to set ARP entries to static ARP binding.

#### 3.5.5 Advanced

#### 3.5.5.1 Flow Control

#### 3.5.5.1.1 Smart Flow Control

The **Smart Flow Control** module allows you to configure smart flow control.

Figure 3-5-28 Smart Flow Control

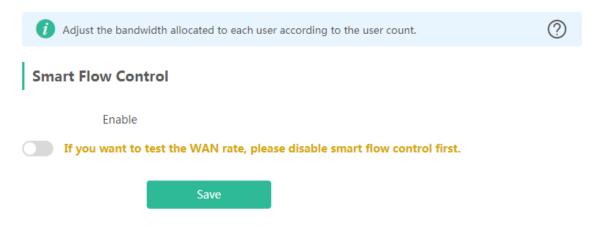

Enable Smart Flow Control.

Figure 3-5-29 Enable Smart Flow Control

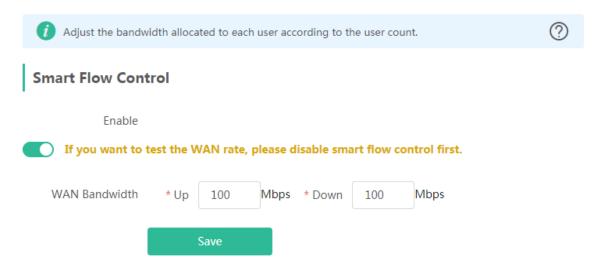

If there is more than one WAN port, WAN Bandwidth settings of each port will be displayed accordingly.

#### 3.5.5.1.2 **Custom Policy**

The **Custom Policy** module allows you to add, delete and edit custom flow control policies.

Figure 3-5-30 Custom Flow Control Policy

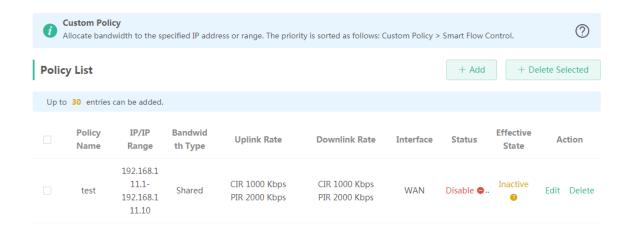

Click Add to add a custom flow control policy.

Figure 3-5-31 Add Flow Control Policy

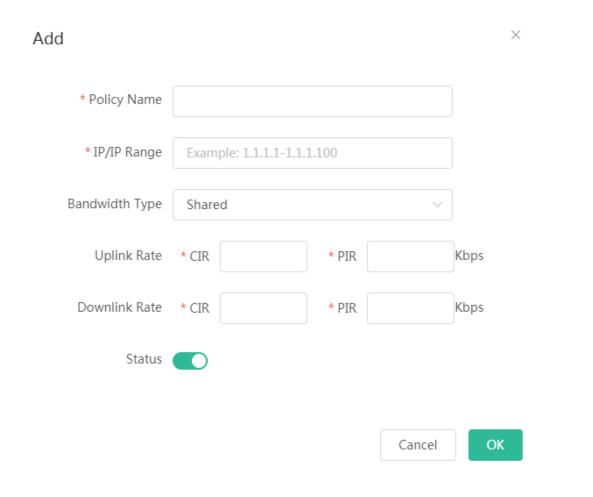

## 3.5.5.2 Port Mapping

## **3.5.5.2.1 Port Mapping**

The **Port Mapping** module allows you to configure port mapping.

Figure 3-5-32 Port Mapping List

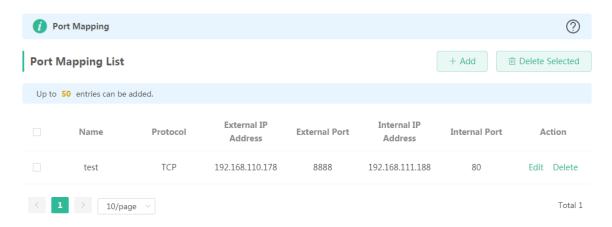

Click Add to add a port mapping policy. In the displayed dialog box, configure settings and click OK.

Figure 3-5-33 Add Port Mapping Policy

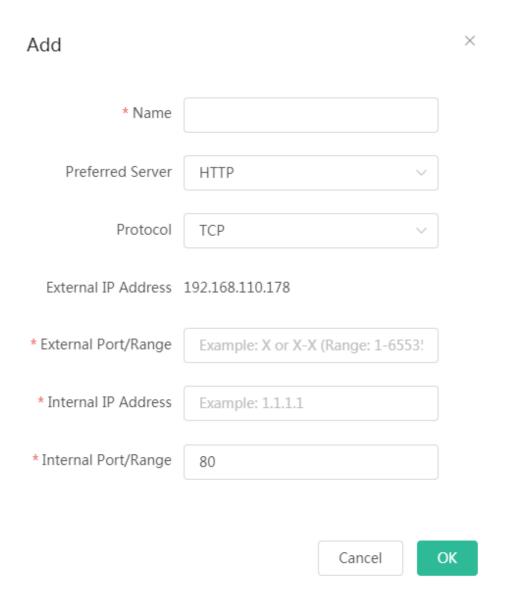

### 3.5.5.2.2 NAT-DMZ

The **NAT-DMZ** module allows you to configure the mapping of the device.

Figure 3-5-34 NAT-DMZ Rule List

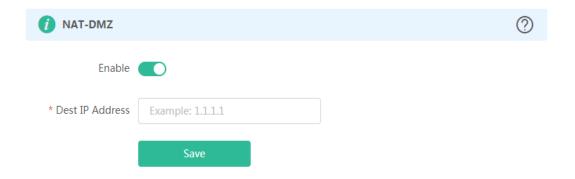

# 3.5.5.3 Dynamic DNS

The **Dynamic DNS** page allows you to configure the dynamic DNS.

#### 3.5.5.3.1 Peanut Shell NAT

It is recommended to use WeChat or Peanut Shell to scan the QR code.

Figure 3-5-35 Peanut Shell NAT

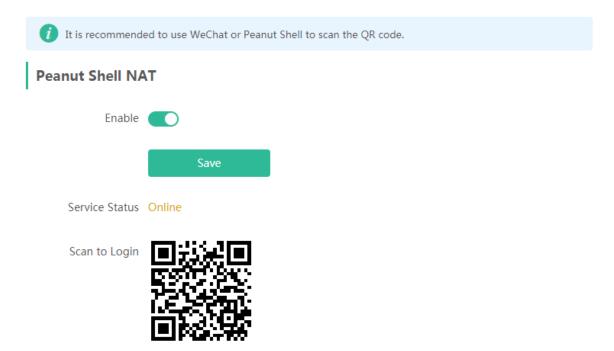

#### 3.5.5.3.2 No-IP DNS

Figure 3-5-36 No-IP DNS

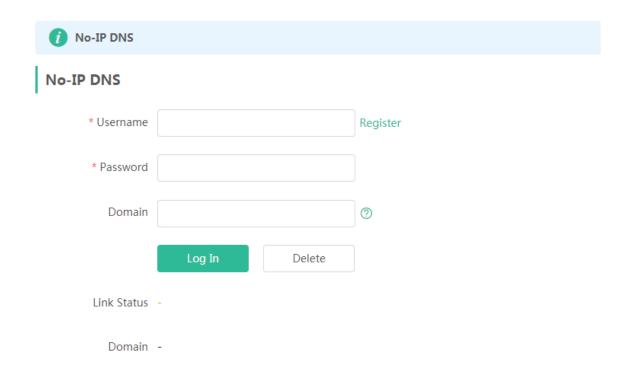

## 3.5.5.4 UPnP Settings

The **UPnP Settings** module allows you to configure the UPnP list.

Figure 3-5-37 UPnP Settings

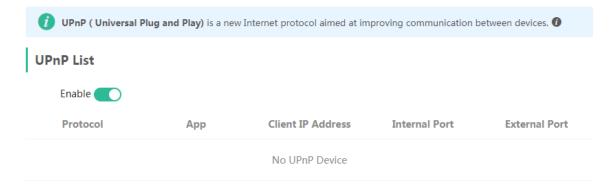

#### 3.5.5.5 Local DNS

The **Local DNS** module allows you to configure a local DNS server.

Figure 3-5-38 Local DNS

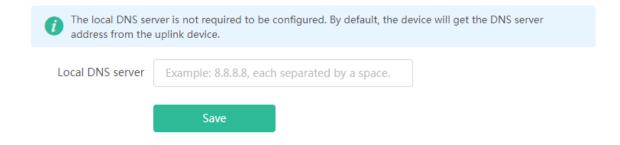

#### 3.5.5.6 Reyee Mesh

Figure 3-5-39 Reyee Mesh

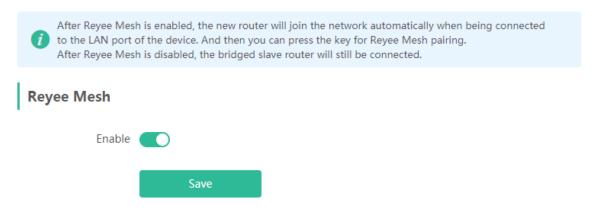

#### 3.5.5.7 Hardware Acceleration

The Hardware Acceleration module allows you to enable hardware acceleration to improve network speed.

Figure 3-5-40 Hardware Acceleration

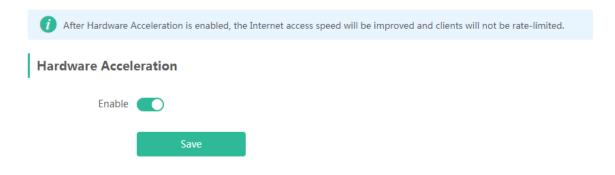

## 3.5.5.8 Other Settings

Figure 3-5-41 Other Settings

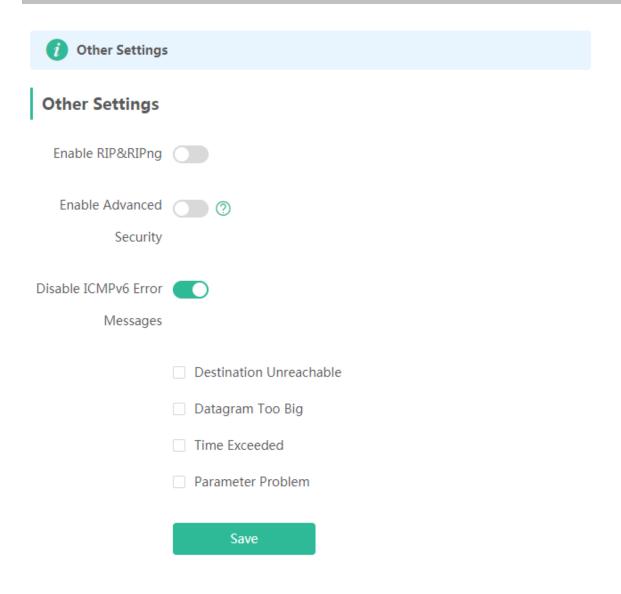

## 3.5.6 Diagnostics

## 3.5.6.1 Network Check

Figure 3-5-42 Network Check

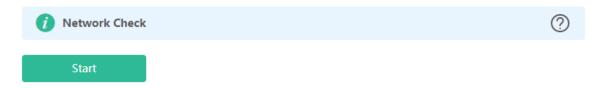

Click Start, and click OK in the confirmation box. After the test finishes, the result will be displayed.

Figure 3-5-43 Result

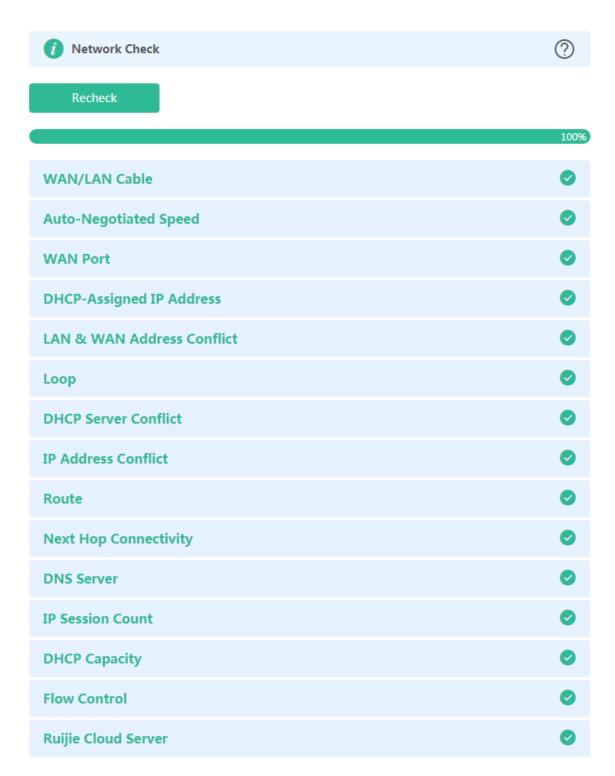

If any problem occurs, the result will be displayed as follows:

Figure 3-5-44 Issue & Advice

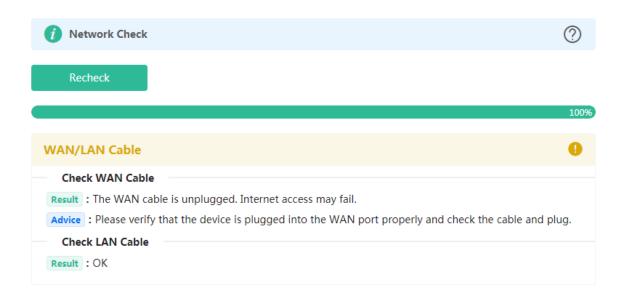

Please fix the problem by taking the suggested action.

#### 3.5.6.2 Alarms

The Alarms module allows you to view and manage alarms in the network.

Figure 3-5-45 Alarms

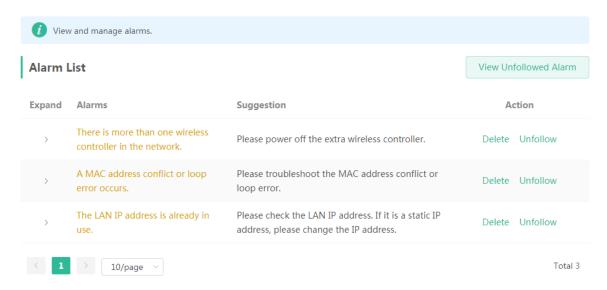

Click Unfollow in the Action column to unfollow an alarm. In the confirmation box, click OK.

Figure 3-5-46 Unfollow Alarm

# Are you sure you want to delete the alarm?×

- If you want to unfollow the alarm, please click Unfollow on the right.
- If you delete an unhandled alarm, the alarm will appear again later.
- You can delete a handled alarm. The system will automatically delete an alarm not appearing again over a period of time.

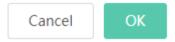

Click View Unfollowed Alarm, and you can view and follow the alarm again.

Figure 3-5-47 Re-follow Alarm

# Are you sure you want to unfollow the alarm and delete it from the alarm list?

- 1. After being unfollowed, an alarm will not appear again..
- You can click View Unfollowed Alarm to re-follow an unfollowed alarm.

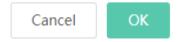

Click View Unfollowed Alarm, and you can view the following page.

Figure 3-5-48 View Unfollowed Alarm

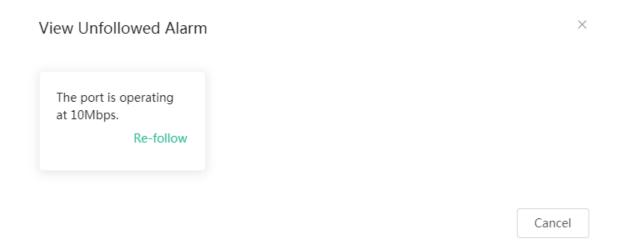

Click Re-follow, and you can view the following page.

Figure 3-5-49 Re-follow

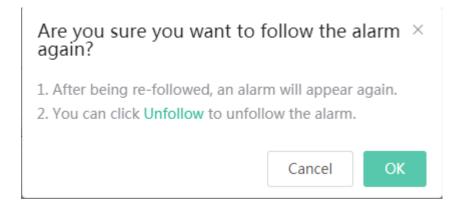

#### 3.5.6.3 Network Tools

The **Network Tools** module provides the following network tools to detect the network status: **Ping**, **Traceroute**, and **DNS Lookup**.

Figure 3-5-50 Ping Test and Result

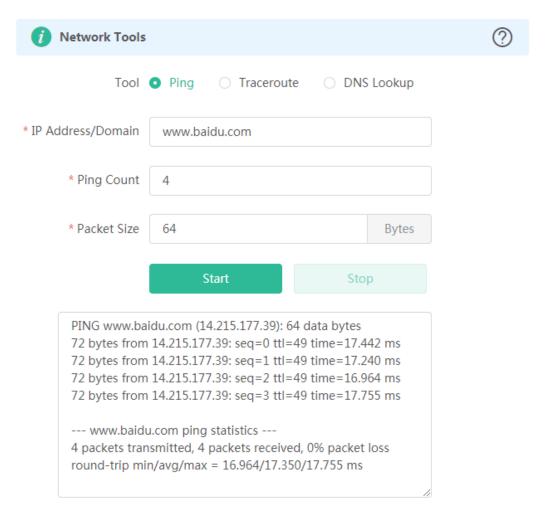

Figure 3-5-51 Traceroute Test and Result

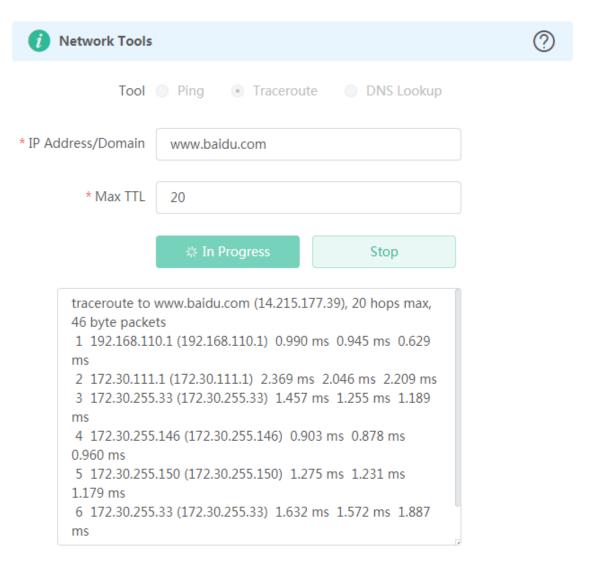

DNS lookup test interface and result

Figure 3-5-52 DNS Lookup Test and Result

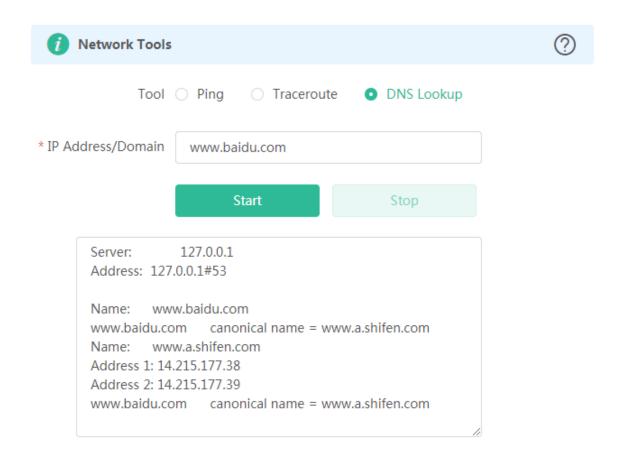

## 3.5.6.4 Packet Capture

The Packet Capture module allows you to perform packet capture and download the result for troubleshooting.

Figure 3-5-53 Packet Capture

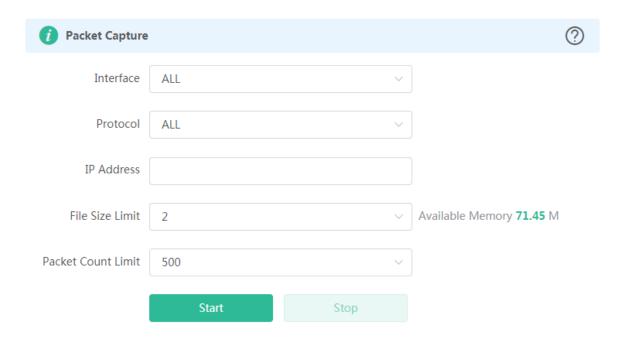

Specify an IP address and click Start.

Figure 3-5-54 Start Packet Capture

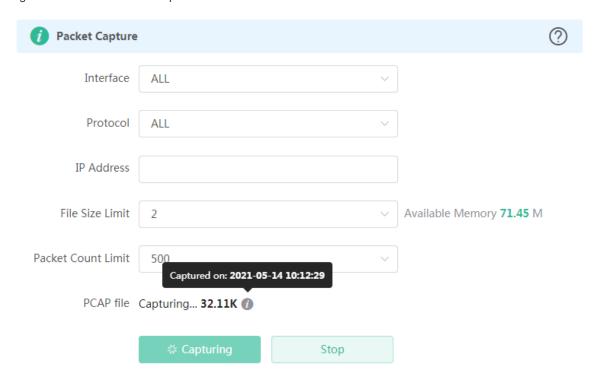

After a few seconds, click **Stop**.

Figure 3-5-55 Stop Packet Capture

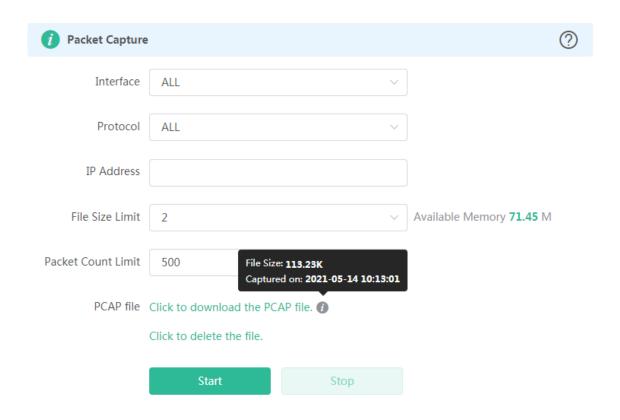

As shown in the preceding figure, click to delete the file, and click to download the packet capture result in the PCAP format.

## **3.5.7** System

## 3.5.7.1 System Time

The **System Time** module allows you to set the system time. The system time is synchronized with the NTP server by default.

Select a time zone and set at least one NTP server, and click Save.

Figure 3-5-56 Synchronized with NTP Server

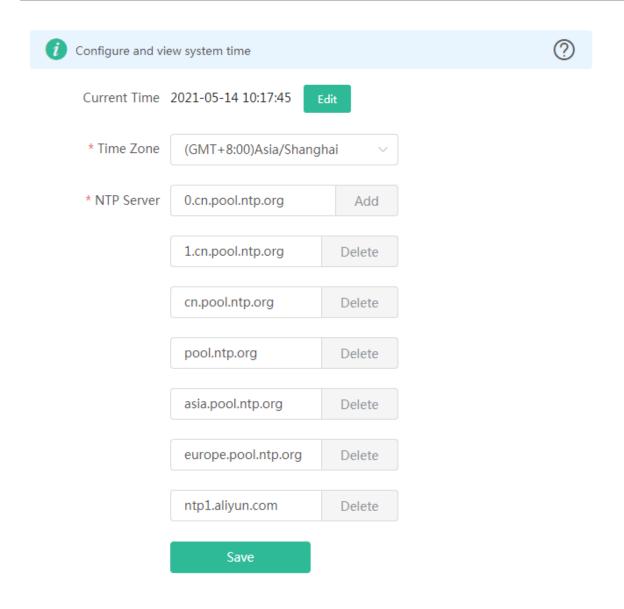

Alternatively, Click Edit, select a data and a time and click OK.

Figure 3-5-57 Manually Set Time

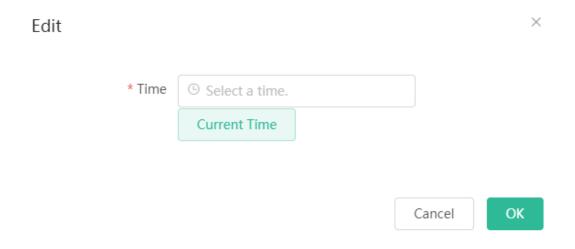

## 3.5.7.2 Login

The Login module contains Login Password and Session Timeout settings.

#### 3.5.7.2.1 Login Password

The **Login Password** module allows you to set the device's login password. You need to log into the system again after changing the password.

Figure 3-5-58 Login Password

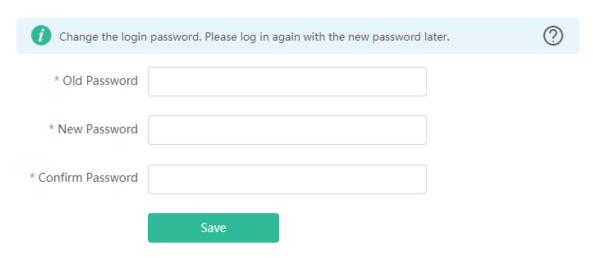

#### 3.5.7.2.2 Session Timeout

The **Session Timeout** module allows you to set the session timeout period for login to the eWeb management system.

Figure 3-5-59 Session Timeout

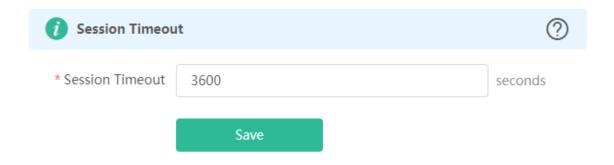

#### 3.5.7.3 Management

#### 3.5.7.3.1 Backup & Import

The **Backup & Import** module allows you to import a configuration file and apply the imported settings. It can also import the configuration file, and restore the import configuration.

Figure 3-5-60 Backup & Import

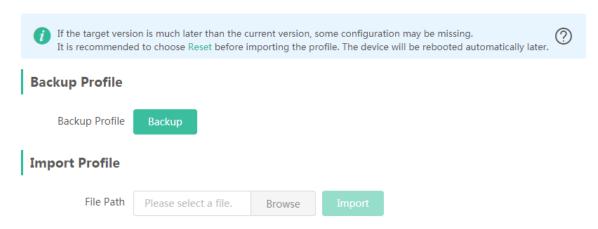

#### 3.5.7.3.2 Reset

The **Reset** module allows you to reset the device to factory settings. The module provides the Reset all routers option only when there is any repeater.

Figure 3-5-61 Reset

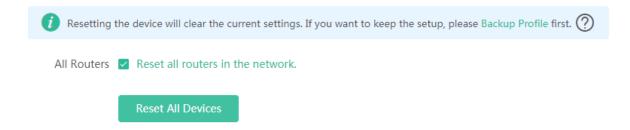

Please exercise caution if you want to restore the factory settings.

Figure 3-5-62 Confirm Restore

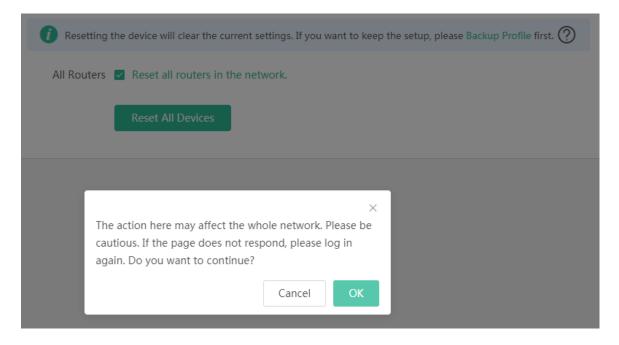

Click **OK** to restore all default values. This function is recommended when the network configuration is incorrect or the network environment is changed.

## 3.5.7.4 Upgrade

Both online upgrade and local upgrade are available

### 3.5.7.4.1 Online Upgrade

This page allows you to perform online upgrade. If any upgradeable "online version" is available in the network, the page displays the information of the upgradable version.

Figure 3-5-63 Online Upgrade

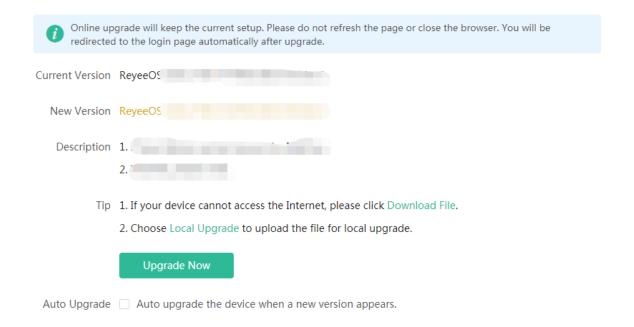

Click **Upgrade Now**. The device downloads the upgrade package from the network, and upgrades the current version. The upgrade operation retains configuration of the current device. Alternatively, you can select **Download File** to the local device and import the upgrade package on the **Local Upgrade** page.

If there is no available new version, the device displays a prompt indicating that the current version is the latest.

Figure 3-5-64 Latest Version

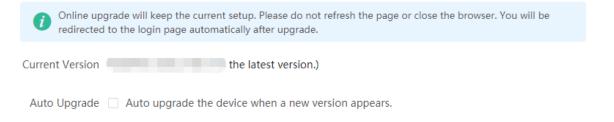

#### 3.5.7.4.2 Local Upgrade

Click **Browse** to select an upgrade package, and click **Upload**. After uploading and checking the package, the device displays the upgrade package information and a prompt asking for upgrade confirmation. Click **OK** to start the upgrade.

Figure 3-5-65 Local Upgrade

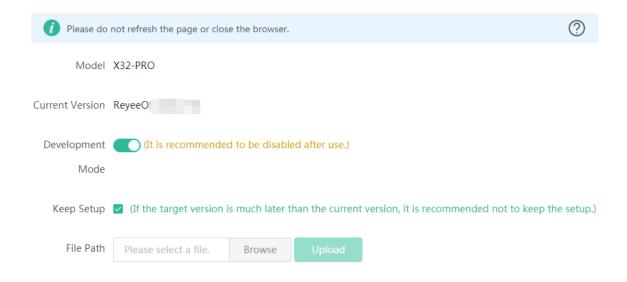

## 3.5.7.5 LED

The **LED** module allows you to enable LED.

Figure 3-5-66 LED

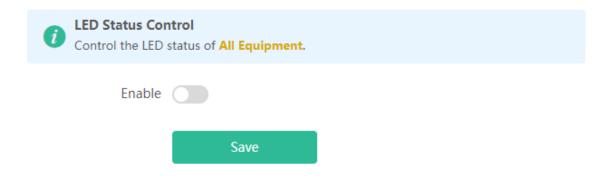

#### 3.5.7.6 Reboot

Both immediate reboot and scheduled reboot are available.

#### 3.5.7.6.1 Reboot

The **Reboot** module allows you to reboot the device immediately. The module provides the Reset all routers option only when there is any repeater.

Figure 3-5-67 Reboot

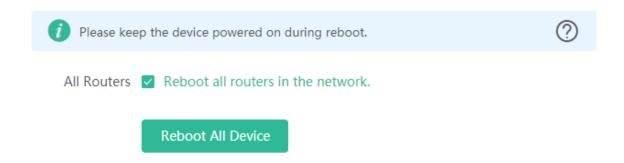

Click **Reboot**, and click **OK** in the confirmation box. The device is rebooted and you need to log into the eWeb management system again after the reboot. Do not refresh the page or close the browser during the reboot. After the device is successfully rebooted and the eWeb service becomes available, you will be redirected to the login page of the eWeb management system.

#### 3.5.7.6.2 Scheduled Reboot

The **Scheduled Reboot** module allows you to reboot the device at a scheduled time.

Figure 3-5-68 Scheduled Reboot

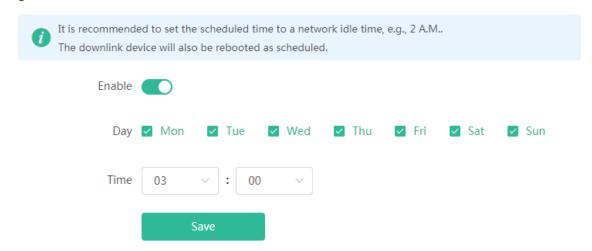

Enable scheduled reboot, select the time and click Save.

Configuration Guide FAQs

## 4 FAQs

#### Q1: I failed to log into the eWeb management system. What can I do?

Perform the following steps:

(1) Check that the network cable is properly connected to the LAN port of the device and the corresponding LED indicator blinks or is steady on.

- (2) Before accessing the configuration GUI, set the IP assignment mode to **Obtain an IP address automatically** (recommended), so that the server with DHCP enabled can automatically assign an IP address to the PC. To designate a static IP address to the PC, set the IP address of the PC in the same network segment as the IP address of the management interface. For example, if the default IP address of the management interface is 192.168.110.1 and the subnet mask is 255.255.255.0, set the IP address of the PC to 192.168.110.X (X is any integer ranging from 2 to 254), and the subnet mask is 255.255.255.0.
- (3) Run the ping command to test the connectivity between the PC and the device.
- (4) If the login failure persists, restore the device to factory settings.

#### Q2: What can I do if I forget my username and password? How to restore the factory settings?

To restore the factory settings, power on the device, and press and hold the **Reset** button for 5s or more. The device will restart and restore the factory settings. Upon the restoration, you can access 192.168.110.1 and immediately log in to the eWeb management system.

Q3: The subnet mask value needs to be specified to divide the address range for certain functions. What are the common subnet mask values?

A subnet mask is a 32-bit binary address that is used to differentiate between the network address and host address. The subnet and the quantity of hosts in the subnet vary with the subnet mask.

Common subnet mask values include 8 (default subnet mask 255.0.0.0 for class A networks), 16 (default subnet mask 255.255.0.0 for class B networks), 24 (default subnet mask 255.255.255.0 for class C networks), and 32 (default subnet mask 255.255.255.255.255.255.255 for a single IP address).